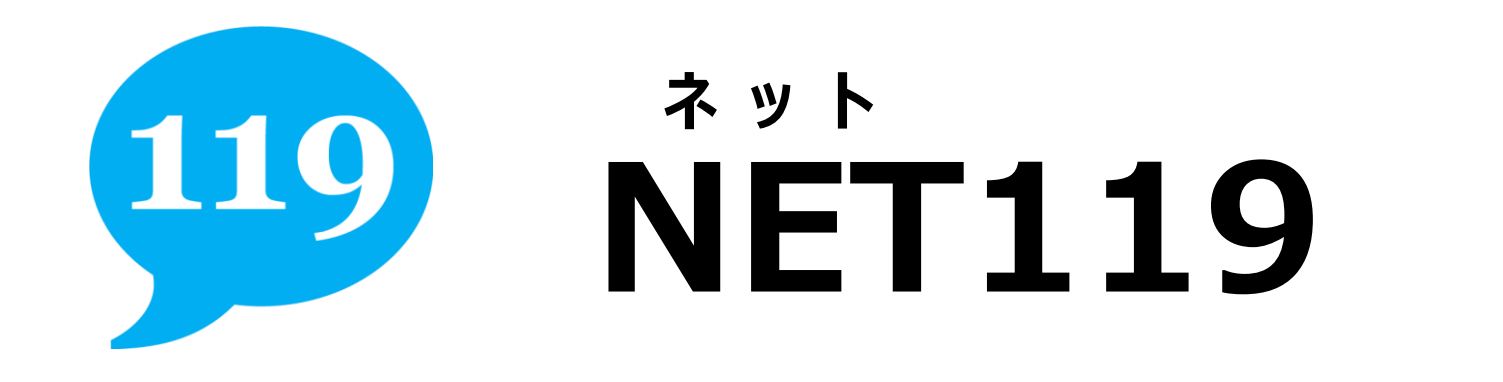

# ウェブ しんせい ほうほう WEB申請の方法

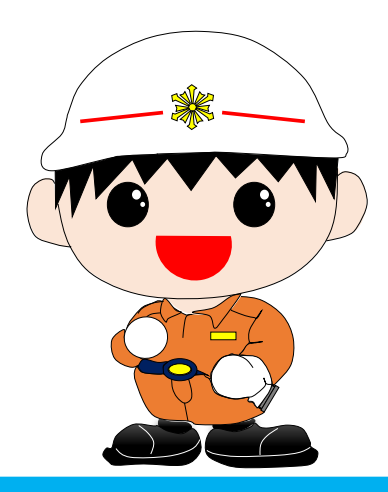

わしょうぼうほんぶ 白 河 消 防 本 部

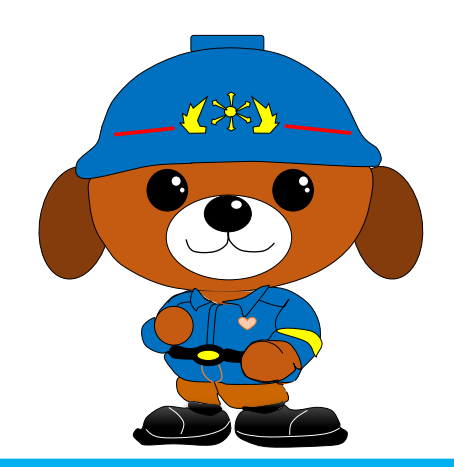

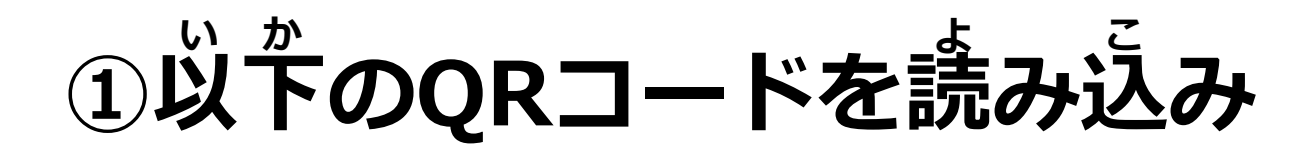

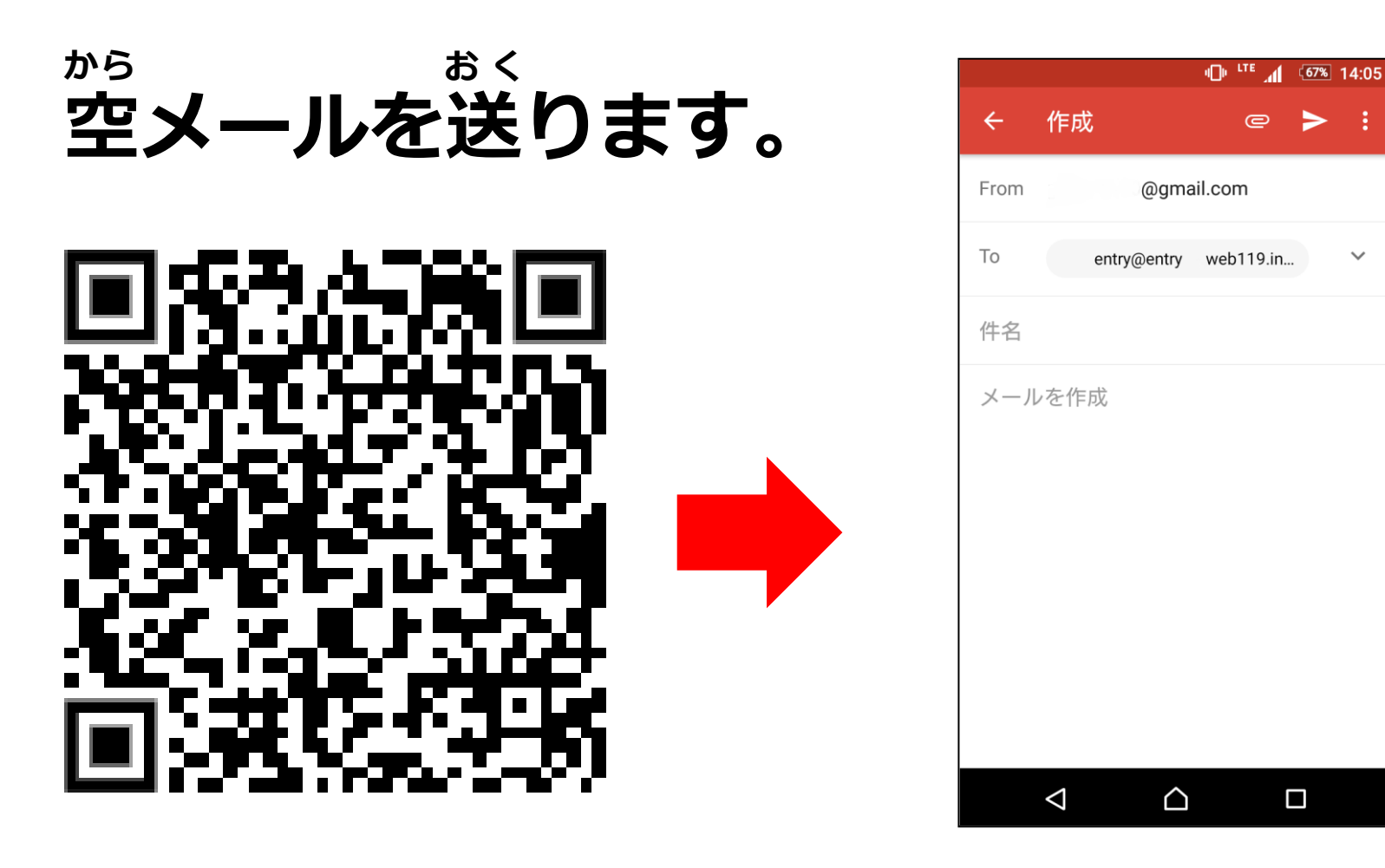

**※ 読み込めない方は [entry\\_7905@entry03.web119.info](mailto:entry_7905@entry03.web119.info) に送ってください** よ こ かた かた かんしょう かんしょう かんしょう しょうかん しょうかん こうしょう おく **こ か た**

## **②NET119から登録案内のメールが届きます。**  $\mathcal{X} \cup \mathcal{Y}$  トングランド とうろくあんない しんしゃ とどん

## **届いたメール本文のURLを開きます。 とど ほんぶん ひら**

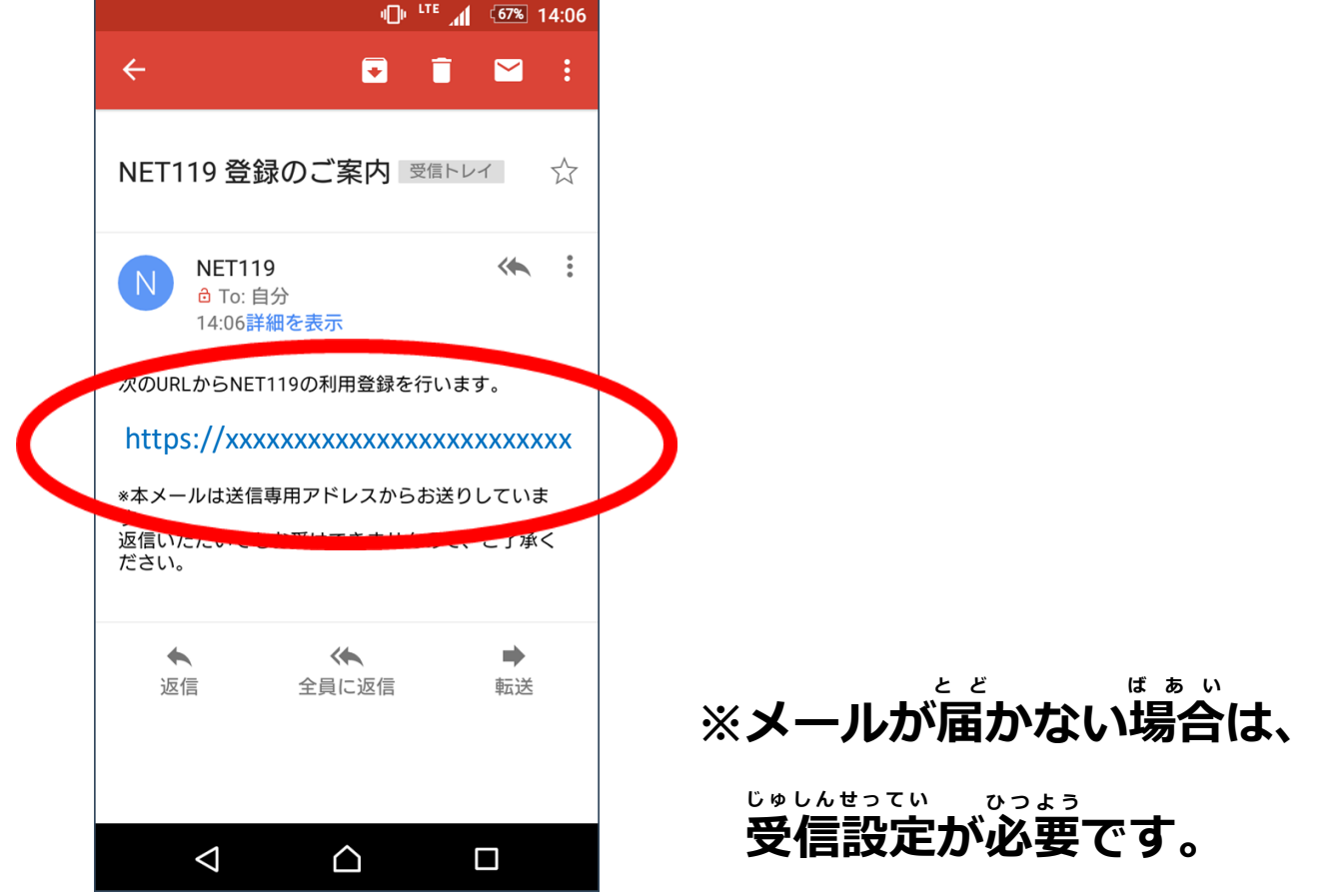

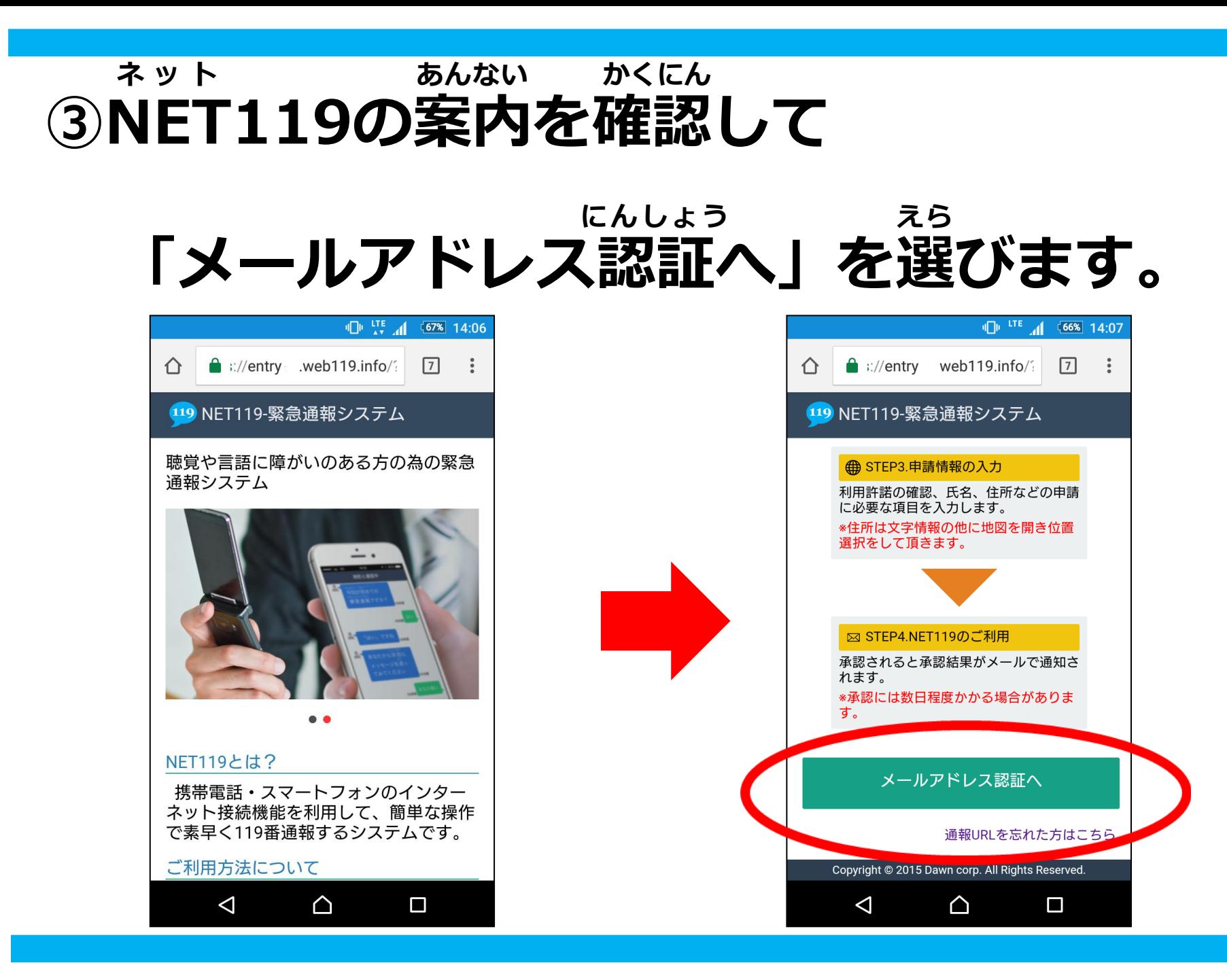

## **④利用地域とメールアドレスを入力して りようちいき にゅうりょく**

**「送信」ボタンを選びます。 そうしん えら**

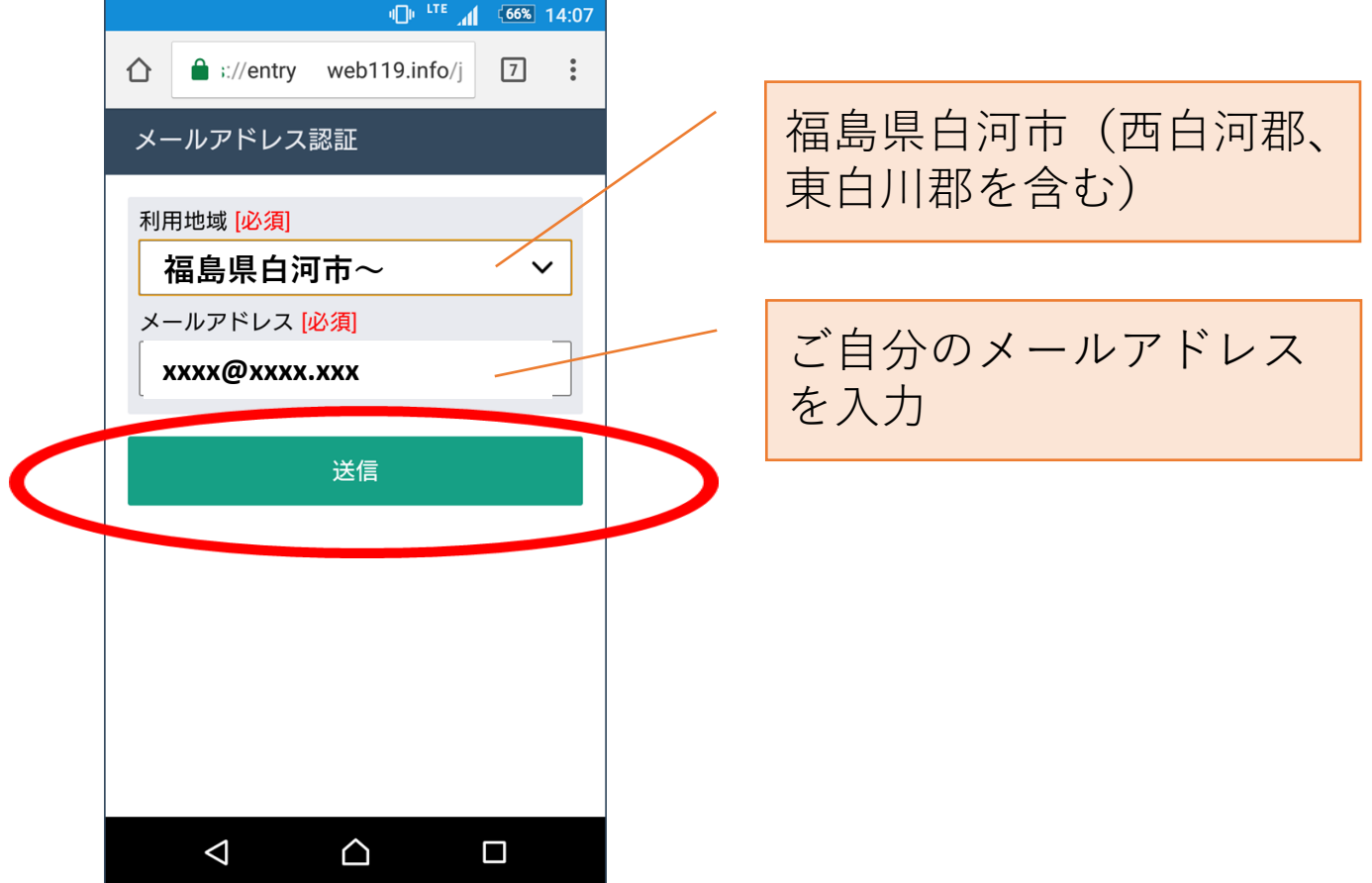

#### **⑤メール送信完了の画面が表示されたら そうしんかんりょう がめん ひょうじ**

#### **NET119から再度メールが届きます。 ネット さいど とど**

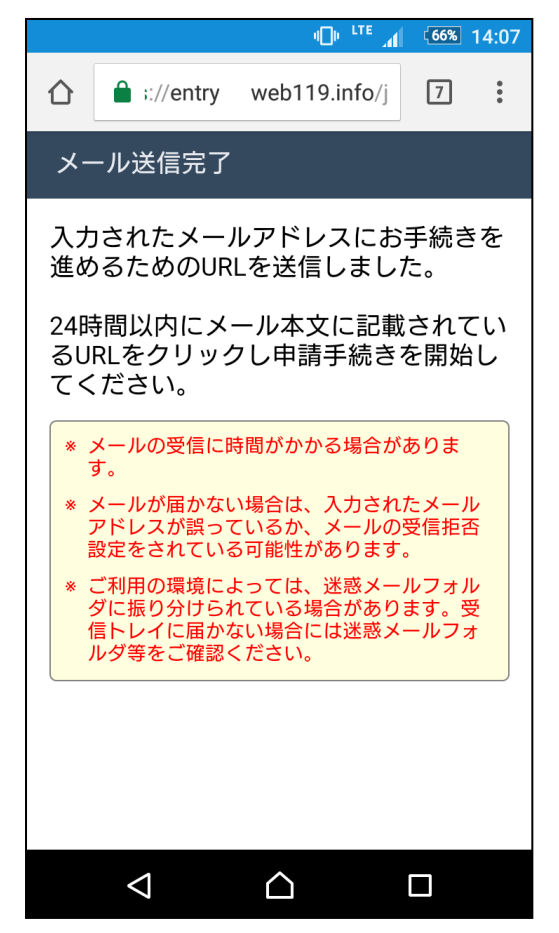

## **⑥届いたメール本文のURLを開きます。 とど ほんぶん ひら**

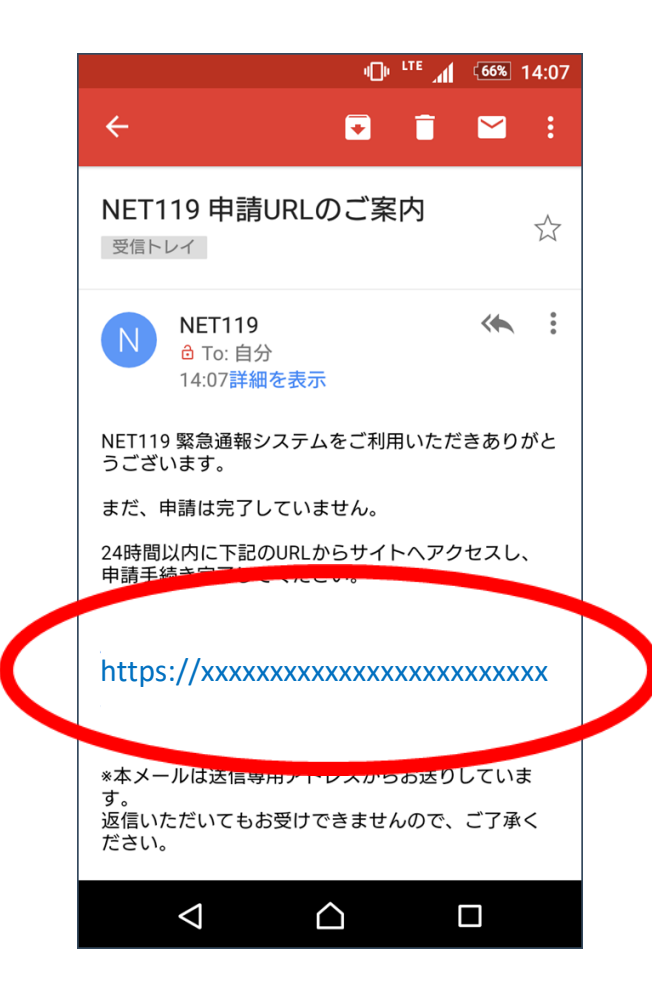

### **⑦登録規約に同意いただける場合は、 とうろくきやく どうい ばあい**

### **「同意する」を選びます。 どうい えら**

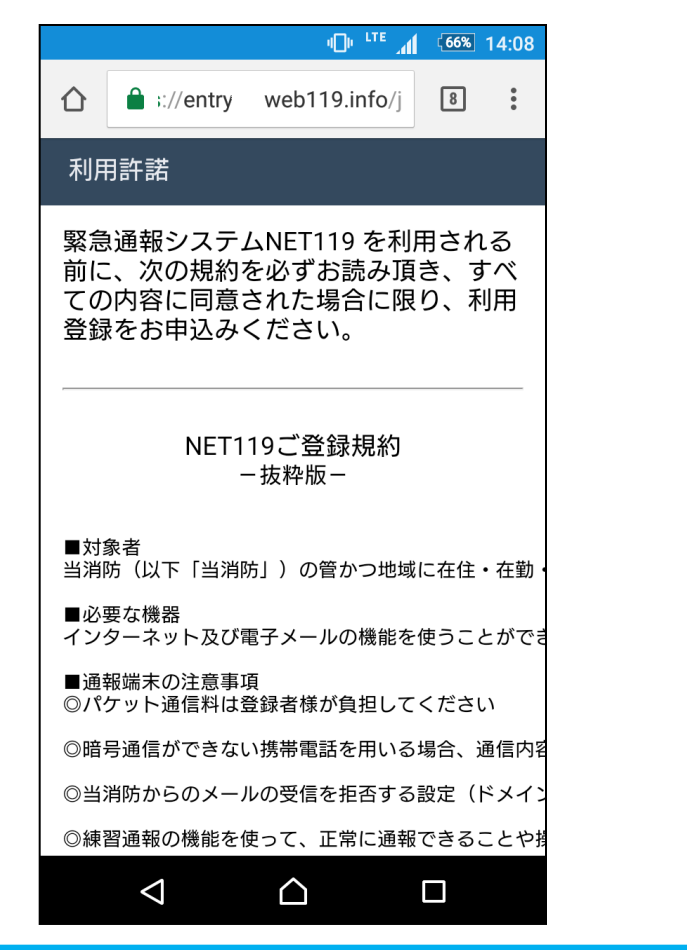

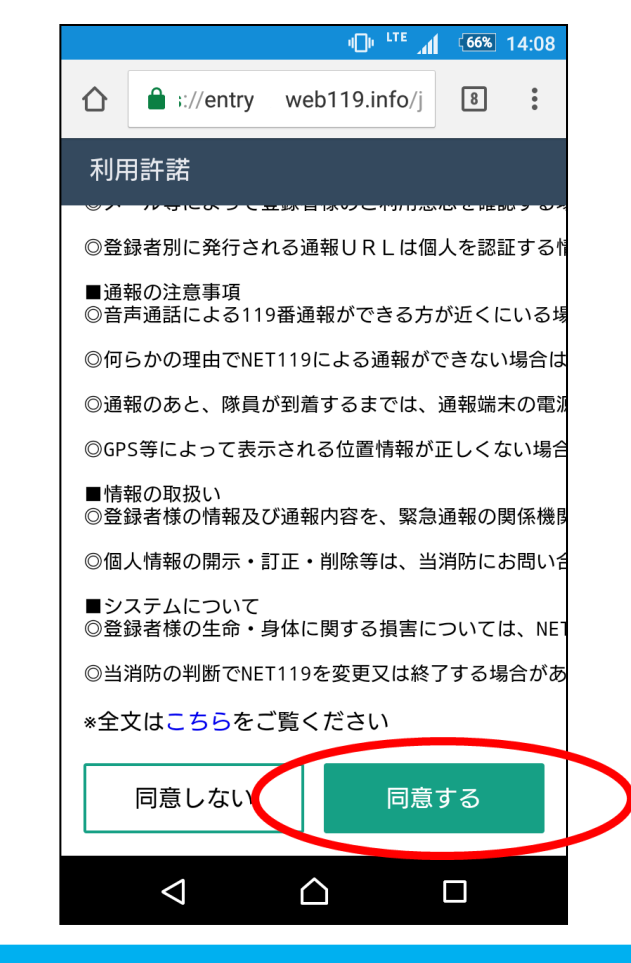

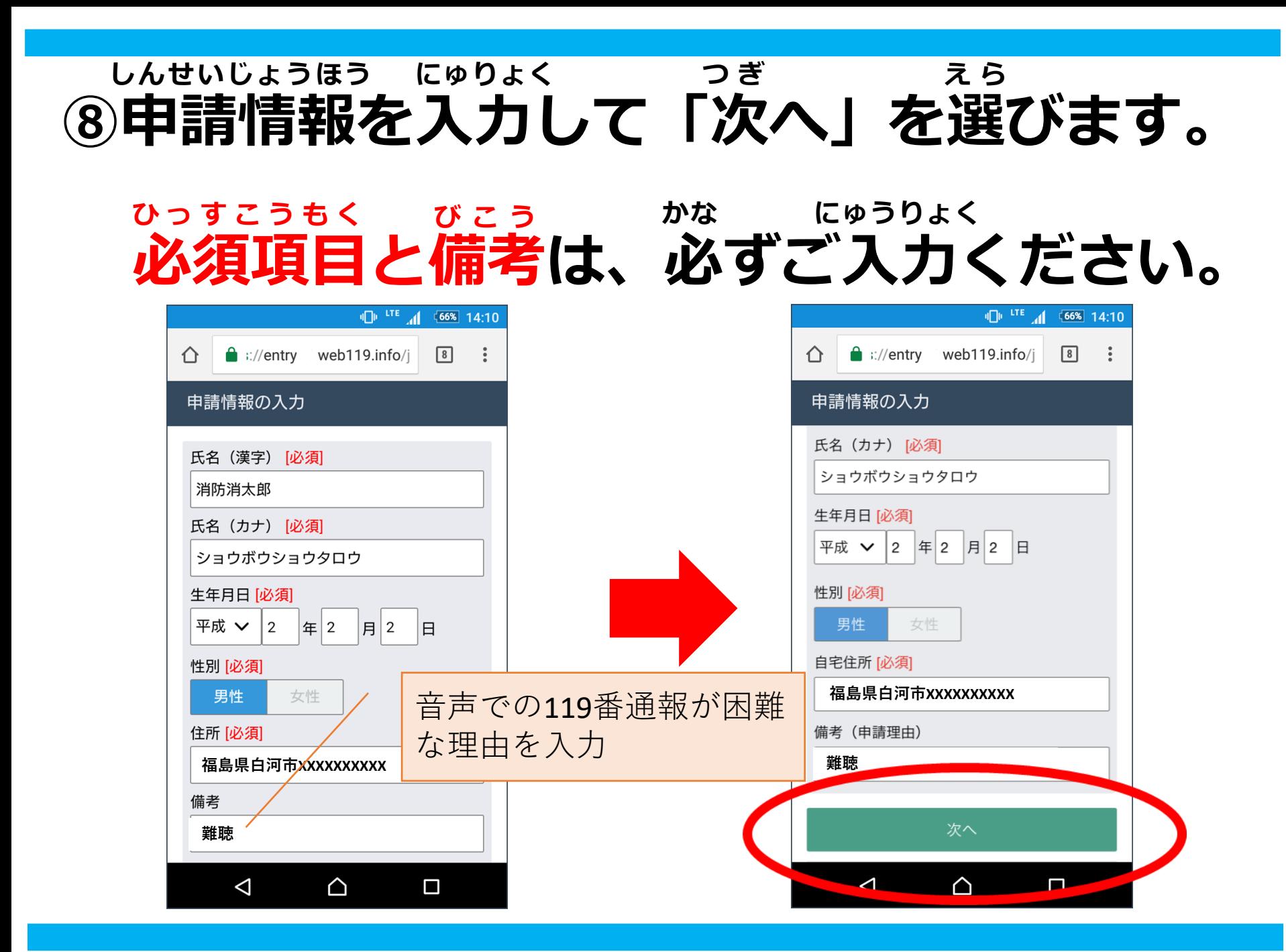

# **のご自宅の位置を地図上で指定して**

つぎ えら 「次へ」を選びます。

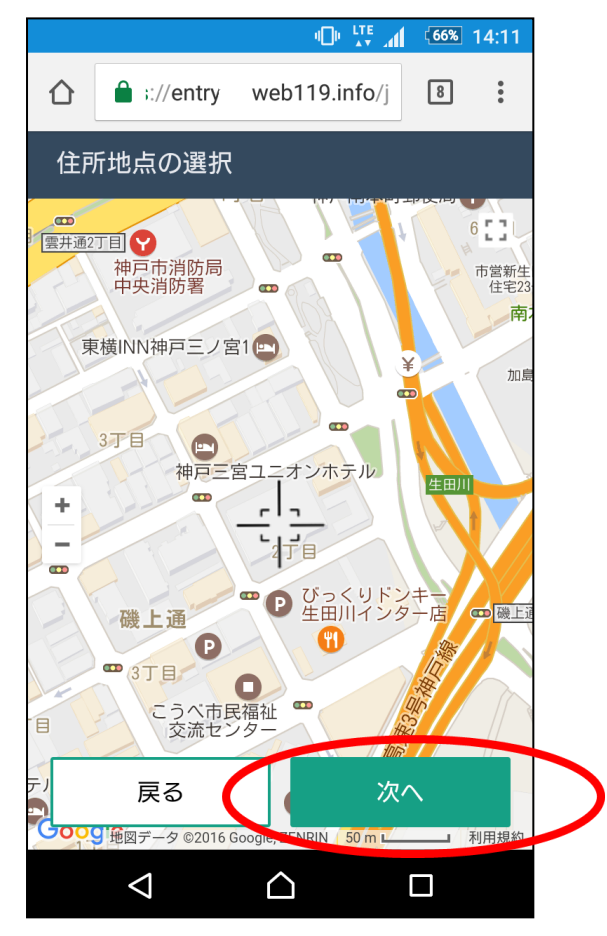

### にゅうりょく ないよう かくにん<br>10入力した内容を確認して、 **にゅうりょく ないよう かくにん**

## **「申請する」を選びます。 しんせい えら**

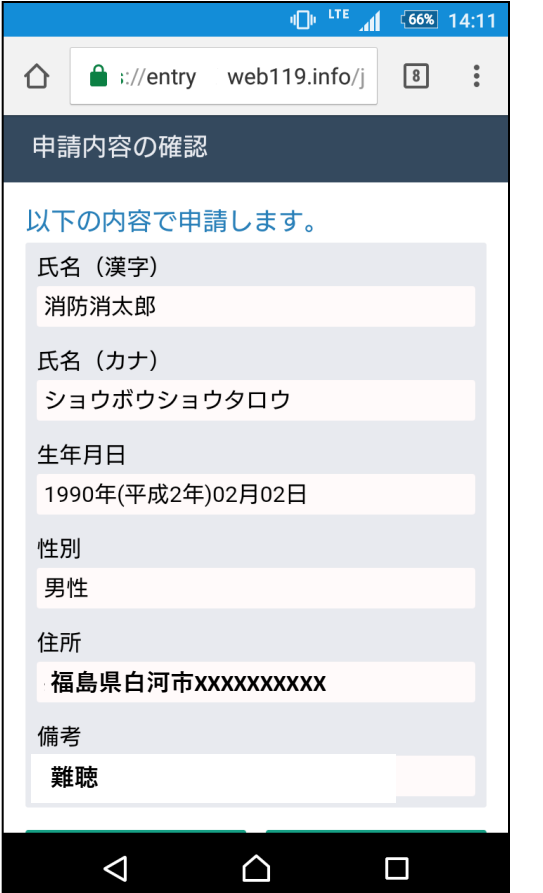

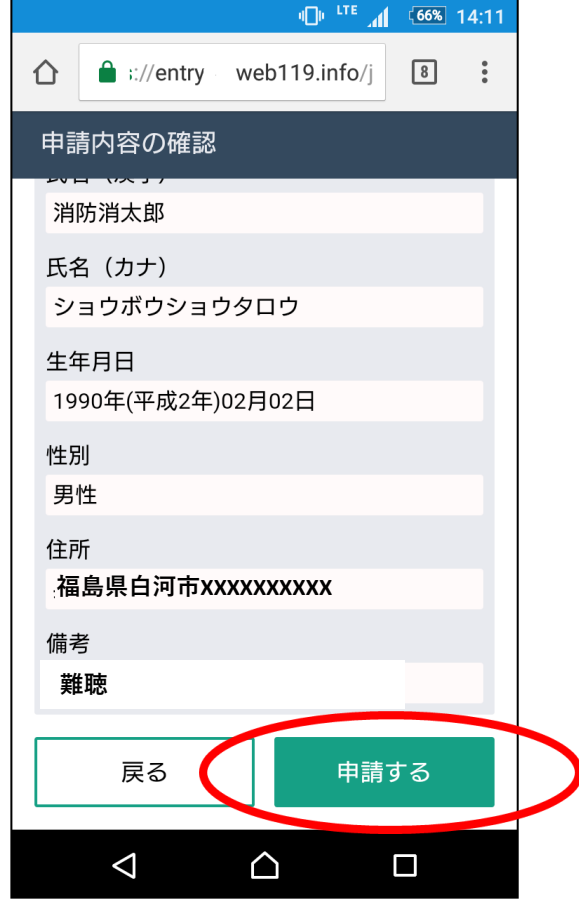

#### **⑪「申請登録完了」の画面が表示されたら しんせい とうろく かんりょう がめん ひょうじ**

### **登録作業は完了です。 とうろくさぎょう かんりょう**

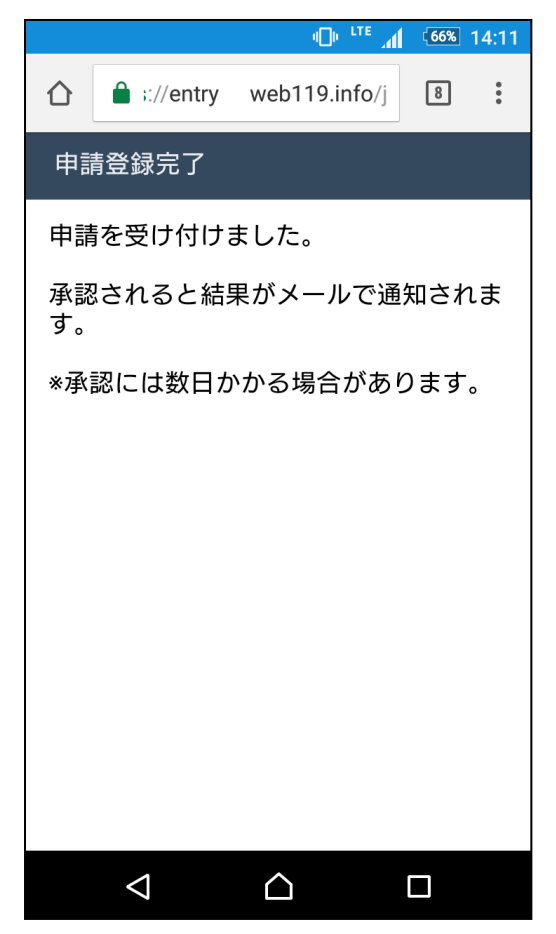

# しんせい しょうにん 申請が承認されるまで ま お待ちください。

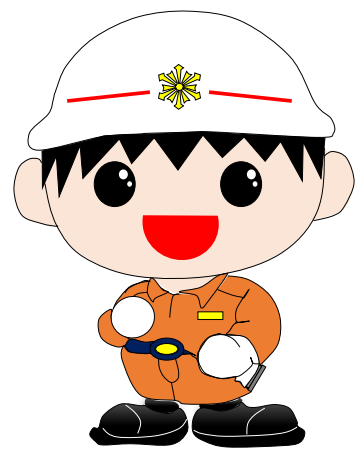

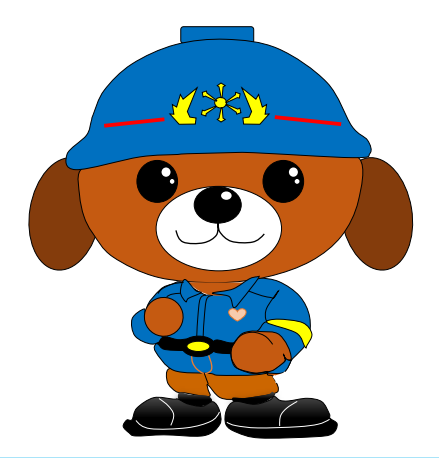

#### **申請が受け付けられると、NET119から しんせい う つ ネット**

#### **「通報URLのお知らせ」メールが届きます。 つうほう し と ど**

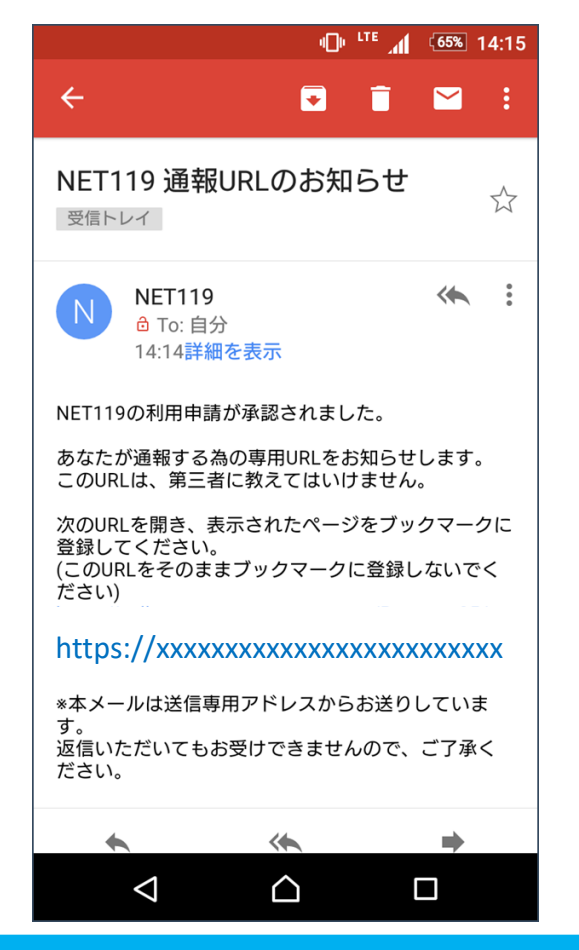

#### **メール本文内のURLを開いて ほんぶんない ひ ら**

#### **ブックマークやホーム画面に追加します。 がめん ついか**

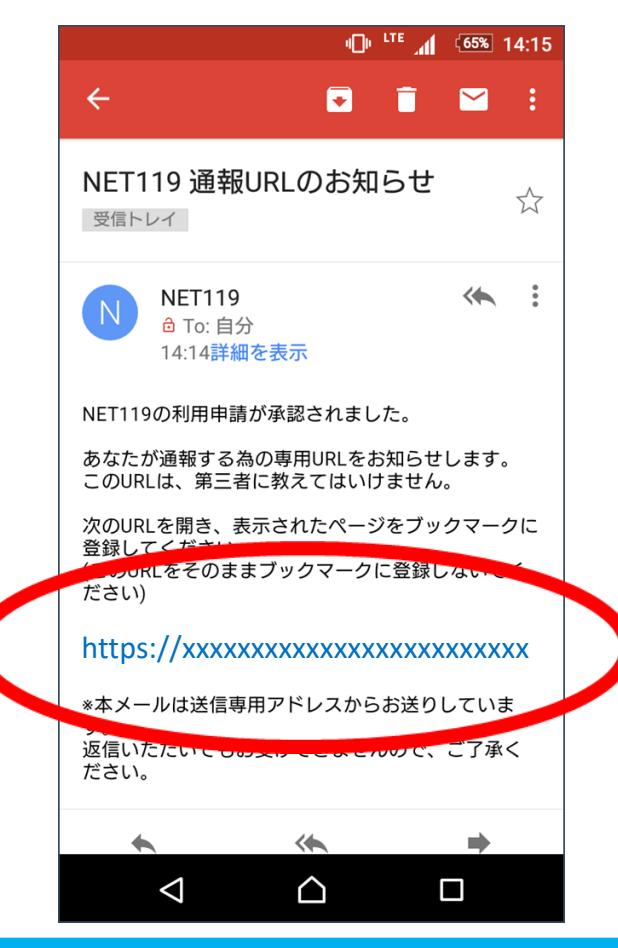